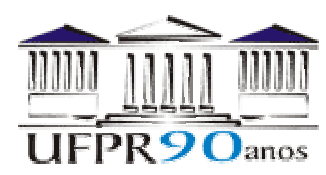

# **PESQUISA BIBLIOGRÁFICA NA INTERNET (19 Out 04)**

[www.periodicos.capes.gov.br](http://www.periodicos.capes.gov.br/)

#### **PESQUISA NOS RESUMOS DO ISI Web of Science**

Na página principal do PERIÓDICOS/CAPES, clicar no ícone ISI Web of Science (resumo de artigos das melhores revistas, em geral) Acessar a opção Web of Science Deixar ativa apenas a opção Science em Citation Databases

Clicar em General Search

Opção Author (help):

Por exemplo, ROACHE PJ

Clicar em Search

Surgirá uma tela com a lista de todos os artigos do autor, no banco de dados, do mais recente ao mais antigo

Clicando no título de qualquer artigo, acessa-se o resumo, endereços dos autores etc (por exemplo, artigo de 1996)

Clicando em Cited References, tem-se a lista de referências usadas pelo autor e acesso ao resumo e outros dados de cada referência citada no artigo em observação

Clicando em Times Cited, tem-se a lista de todos os artigos que já citaram o artigo em observação, bem como o resumo e outros dados de cada um

Geralmente, se a revista do artigo em observação estiver no site [www.periodicos.capes.gov.br](http://www.periodicos.capes.gov.br/), surgirá uma opção (View Full Text) à direita que permite ver (gravar e imprimir) o artigo completo

Opção Topic (help e examples):

O tópico ou palavra-chave deve ser o mais específico possível; termos muito genéricos resultam em centenas ou milhares de artigos; por exemplo, "grid" resulta em 33034 artigos; já "nonuniform grid", 111 artigos

O tópico ou palavra-chave pode estar no título ou no resumo do artigo

O resto funciona de forma idêntica à opção Author

### **PESQUISA NAS REVISTAS COM TEXTO INTEGRAL**

Na página principal do PERIÓDICOS/CAPES, na parte superior direita, clicar na letra que inicia o nome da revista; por exemplo, "C". O resultado é uma lista com centenas de revistas cujos nomes iniciam com a letra "C".

Na página principal do PERIÓDICOS/CAPES, na parte superior esquerda, pode-se entrar com palavras do nome da revista; por exemplos, "fluid"

Surge uma lista com as revistas cujos nomes contêm a palavra "fluid"

Clicar, por exemplo, na revista "Computers and Fluids"

Obtém-se acesso ao site da revista, contendo resumos e textos integrais dos artigos e informações aos autores etc

Ver, por exemplo, a última revista do último volume

Acessando um artigo específico, pode-se lê-lo na tela, imprimi-lo ou gravá-lo

## **PESQUISA NO COMPENDEX**

O Compendex é um banco de dados com resumos de artigos em engenharia; nesta área ele é mais amplo do que o ISI Na página principal do PERIÓDICOS/CAPES, clicar sobre "RESUMOS" No item "Ciências Exatas e da Terra e Engenharias", clicar sobre COMPENDEX

[www.capes.gov.br](http://www.capes.gov.br/)

### **PESQUISA NO BANCO DE TESES DA CAPES**

O banco de teses contém resumos de dissertações (mestrado) e teses (doutorado) defendidas no Brasil a partir de 1987

Na página principal da CAPES, do lado esquerdo, clicar sobre "Banco de Teses"

Clicar em "Resumos"

Pode-se procurar por AUTOR (por exemplo, Carlos Henrique Marchi) e por ASSUNTO (por exemplo, multigrid)

O resultado contém o título da dissertação/tese, autor, resumo, orientador, instituição, banca examinadora, mês/ano da defesa, palavras-chave etc

## **VERIFICAÇÃO DO NÍVEL DE UMA REVISTA**

Qualis é o resultado do processo de classificação das revistas utilizadas pelos programas de pós graduação para a divulgação da produção intelectual de seus docentes e alunos. As revistas são enquadradas em categorias indicativas da qualidade (A, B ou C) e do âmbito de circulação das mesmas (local, nacional ou internacional). As combinações dessas categorias compõem nove alternativas indicativas da importância da revista, e, por inferência, do próprio trabalho divulgado Na página principal da CAPES, do lado esquerdo, clicar sobre "Qualis das áreas"

Clicar em "Consulta"

Clicar na opção "Por Título do Periódico"

Entrar, por exemplo, com o título "Numerical Heat Transfer" e clicar em "Consulta"

O resultado é uma tabela indicando o nível da revista em cada área da CAPES que ela está classificada

#### [www.cnpq.br](http://www.cnpq.br/)

Clicar na opção "PLATAFORMA LATTES"

No lado direito da página, no item BUSCAS, clicar em "Grupos – Base corrente"

No lado esquerdo, clicar em Grupos

Entrar com uma palavra-chave, por exemplo, multigrid

Clicar em Consultar

O resultado é uma lista dos Grupos de pesquisa brasileiros, cadastrados no CNPq, cuja palavrachave é citada em alguma linha de pesquisa do grupo, no nome ou texto principal sobre grupo, palavras-chave do grupo

# **OBTENÇÃO DO TEXTO COMPLETO DE UM ARTIGO**

Primeiro, ver se a revista do artigo de interesse está no site [www.periodicos.capes.gov.br](http://www.periodicos.capes.gov.br/)

Segundo, escrever a um dos autores pedindo cópia do artigo por e-mail ou por correio

Terceiro, ir à biblioteca de Ciência e Tecnologia da UFPR, no serviço de Comutação Bibliográfica (COMUT) e solicitar o artigo; neste caso, cobra-se uma taxa que pode ser paga pelo DEMEC, PG-Mec, PPGMNE ou pelo laboratório, eventualmente

Quarto, encontrar o site da revista e solicitar o arquivo do artigo ou uma cópia impressa; neste caso, o custo é alto, em torno de US\$ 10 por artigo